**Topology:**

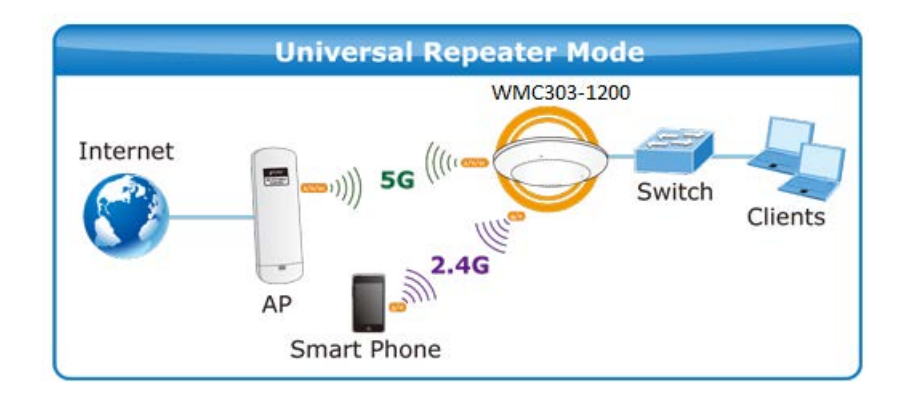

- 1. The DHCP server of the WMC303-1W-1T-1200 is disabled by default, so, before configuration, please ensure the 5GHz root AP is already connected to the internet and the DHCP server is enabled to let it able to assign IP address for the connected clients.
- 2. Please ensure no IP conflict in the existed network. Otherwise, please re-configure the WMC303-1W-1T-1200 using other IP address which should be in the same network segment. The default IP address of the WMC303-1W-1T-1200 is 192.168.0.100

**Step 1.** In the WMC303-1W-1T-1200, go to "**WLAN1 (5GHz) Basic Settings**" to configure wireless mode to "**AP**" and then check "**Enable Universal Repeater Mode (Acting as AP and client simultaneously)**". Click "**Apply Changes**" to take effect.

**Wireless Basic Settings - WLAN1 (5 GHz)** 

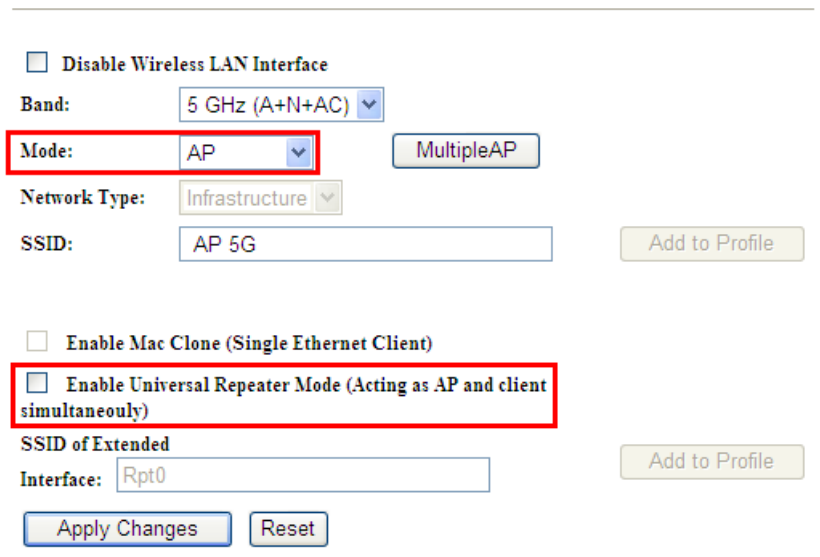

**Step 2.** Go to 5GHz Site Survey (WLAN1 (5GHz) → Site Survey) page to find the root AP. Select the root AP that you want to repeat the signal and then click "**Next**".

## Wireless Site Survey - WLAN1 (5GHz)

This page provides tool to scan the wireless network. If any Access Point or IBSS is found, you could choose to connect it manually when client mode is enabled.

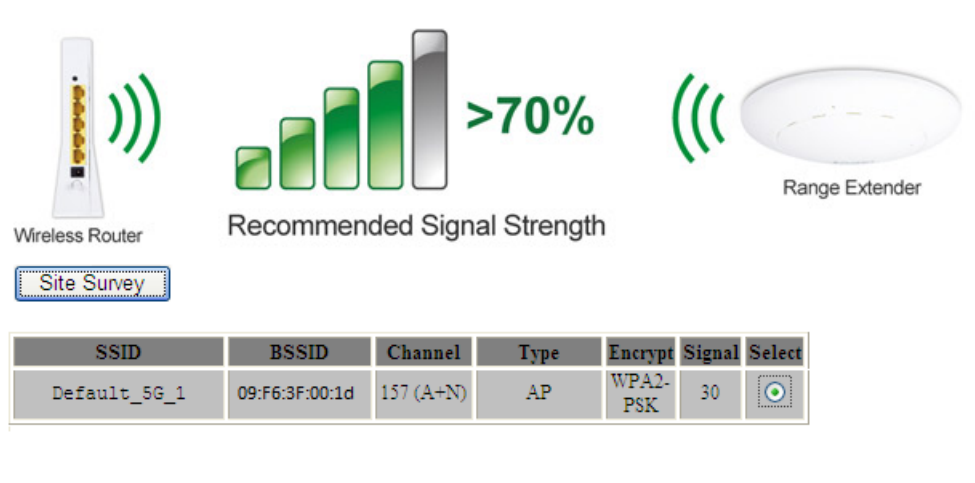

 $Next>>$ 

**Step 3.** Select the correct encryption method and enter the security key. Then, click "**Connect**".

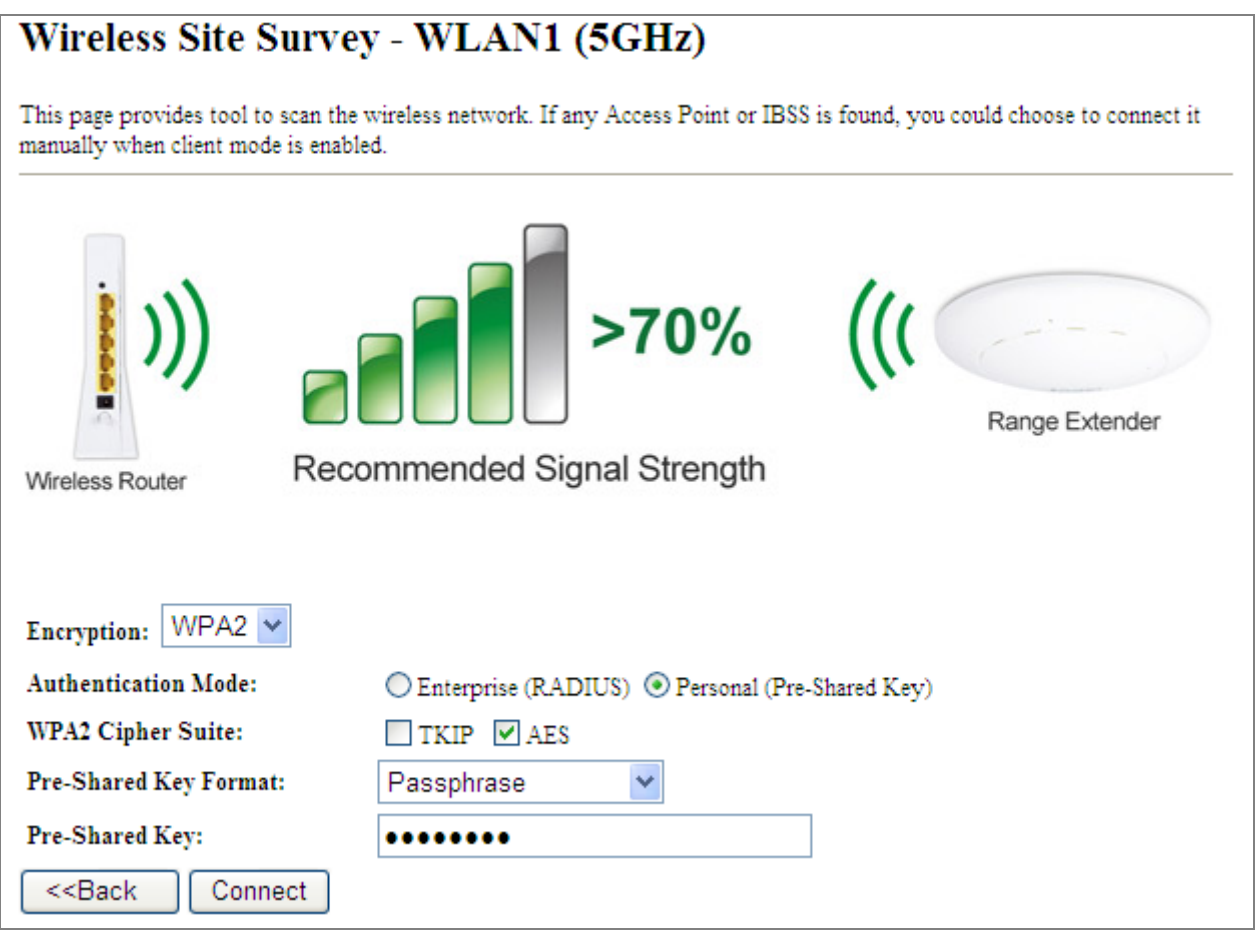

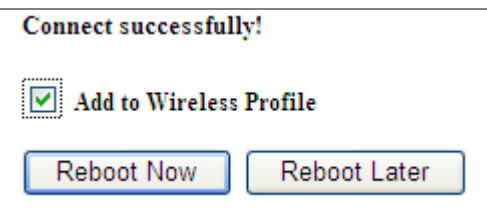

**Step 5.** Go to "**Management-> Status**" page to check whether the state of Repeater interface should be "**Connected**".

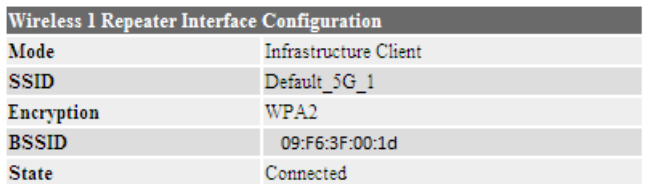

**Step 6.** In the laptop or PC connected to the WMC303-1W-1T-1200 by Ethernet cable, go to TCP/IP settings to modify it to "**Obtain an IP address automatically**".

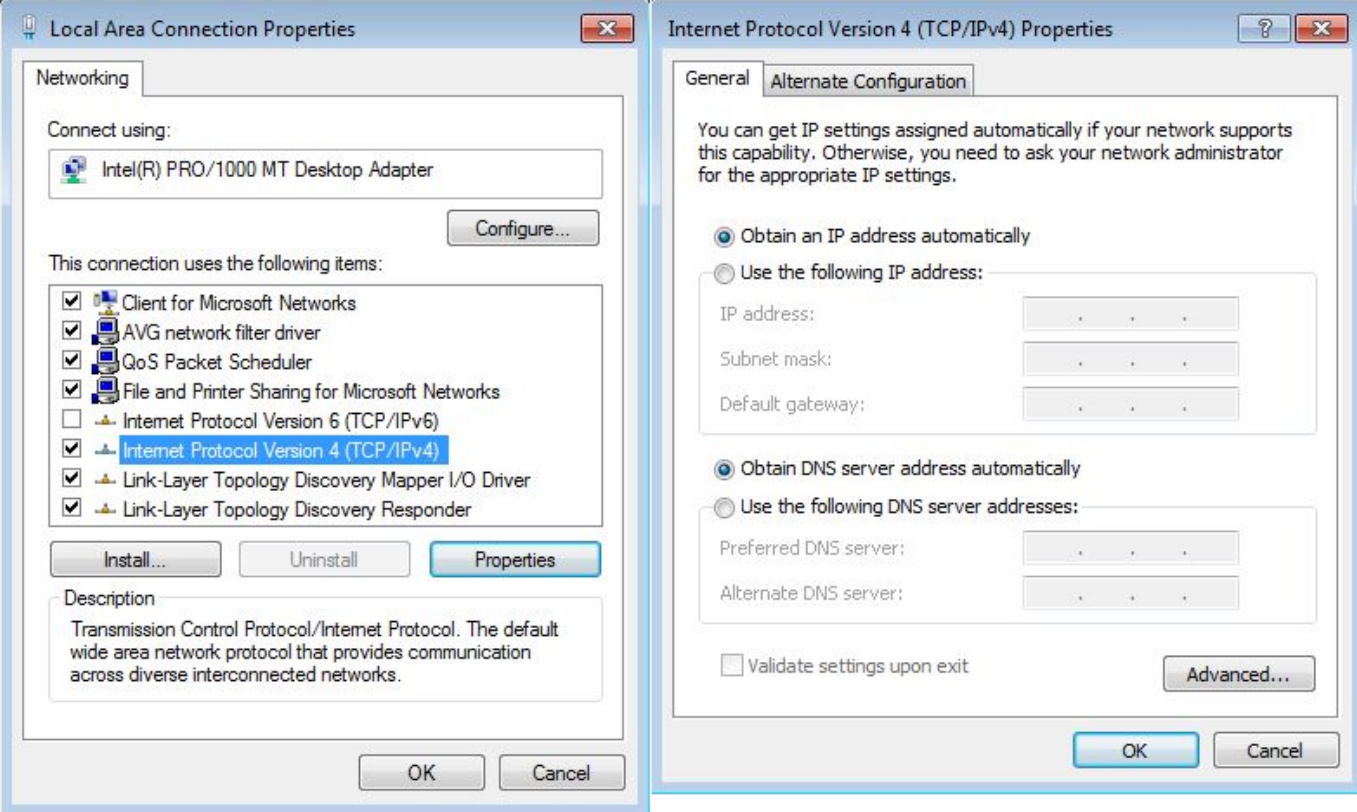

**Step 7.** Use the command line tool to ping the DNS (e.g. Google) to ensure the laptop or PC can access internet through the connection.

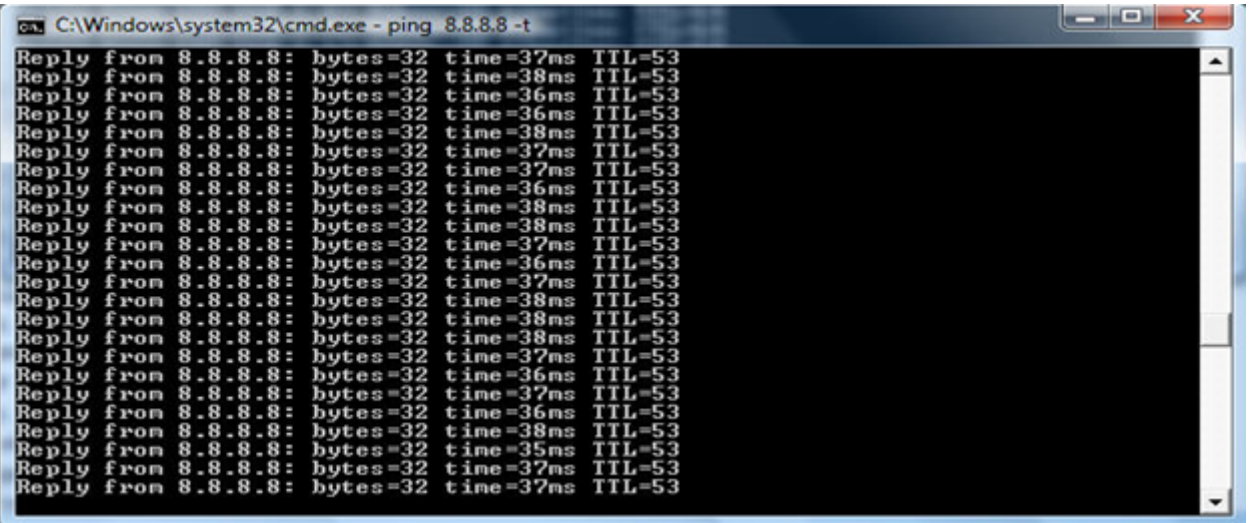

**Step 8.** In the Android Smart Phone, tap the [**Settings**] icon displayed in the home screen.

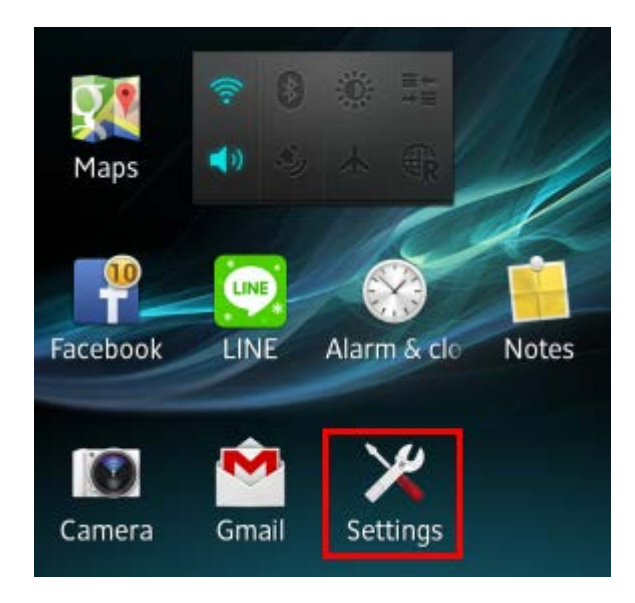

**Step 9.** Check Wi-Fi setting to view the available wireless network or tap the lower-right corner to re-scan the available wireless network.

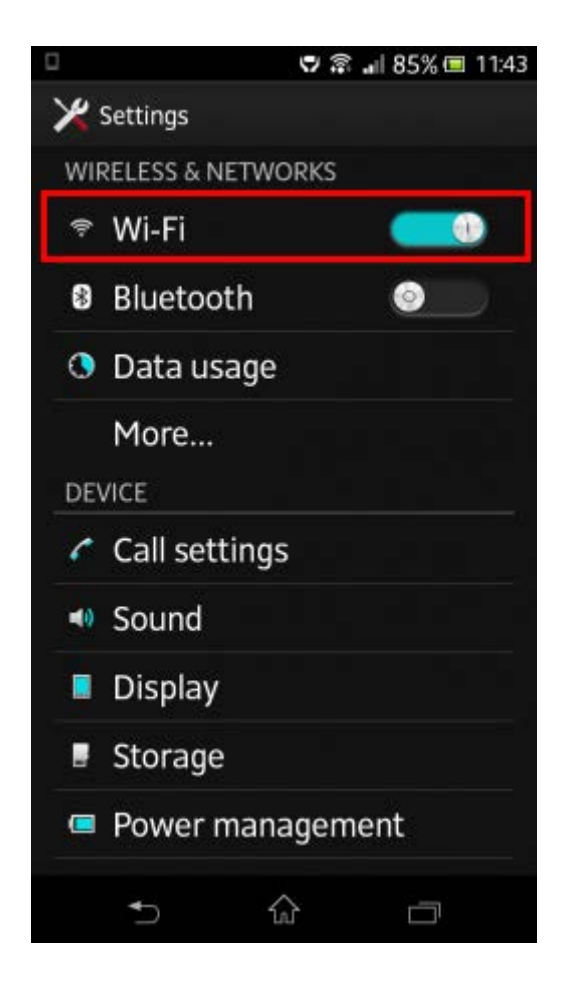

**Step 10.** Tap the target wireless network (SSID).If you would like to connect to the WMC303-1W-1T-1200 using 5GHz frequency band, please select the SSID [**AP 5G**], in this case, we selected the SSID [**AP 2.4G**].

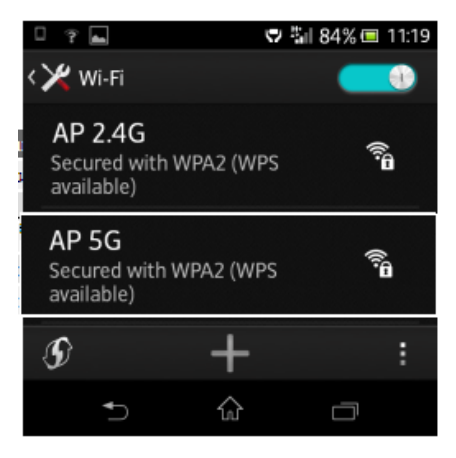

**Step 11.** Enter the **encryption key**, and then tap [**Connect**].

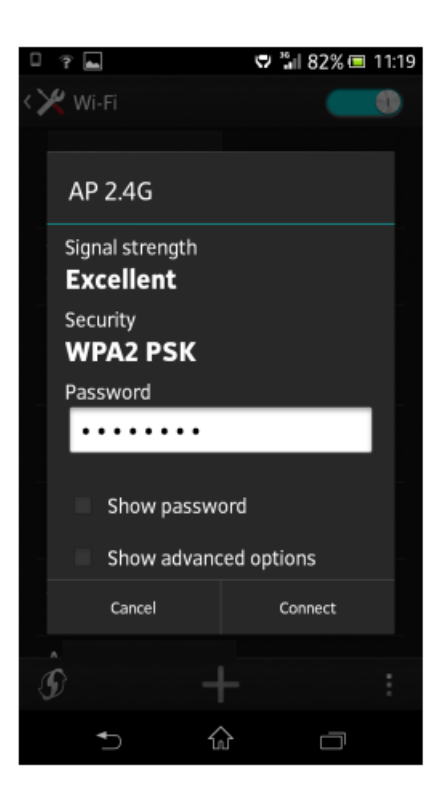

**Step 12.** Check if the device is connected to the selected wireless network.

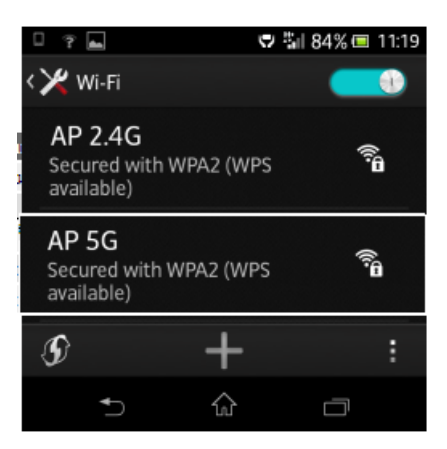

**Step 13.** Now, you should be able to surf internet by the laptop through the WMC303-1W-1T-1200.

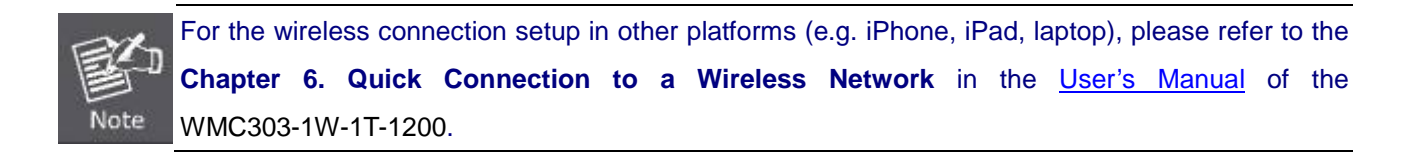